# **Maine DEP RCRA Industry Users Registration Guide for myRCRAid, BR, and eManifest**

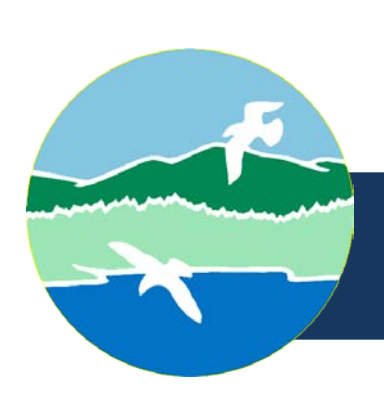

MAINE DEPARTMENT OF ENVIRONMENTAL PROTECTION 17 State House Station | Augusta, Maine 04333-0017 www.maine.gov/dep

# Contents

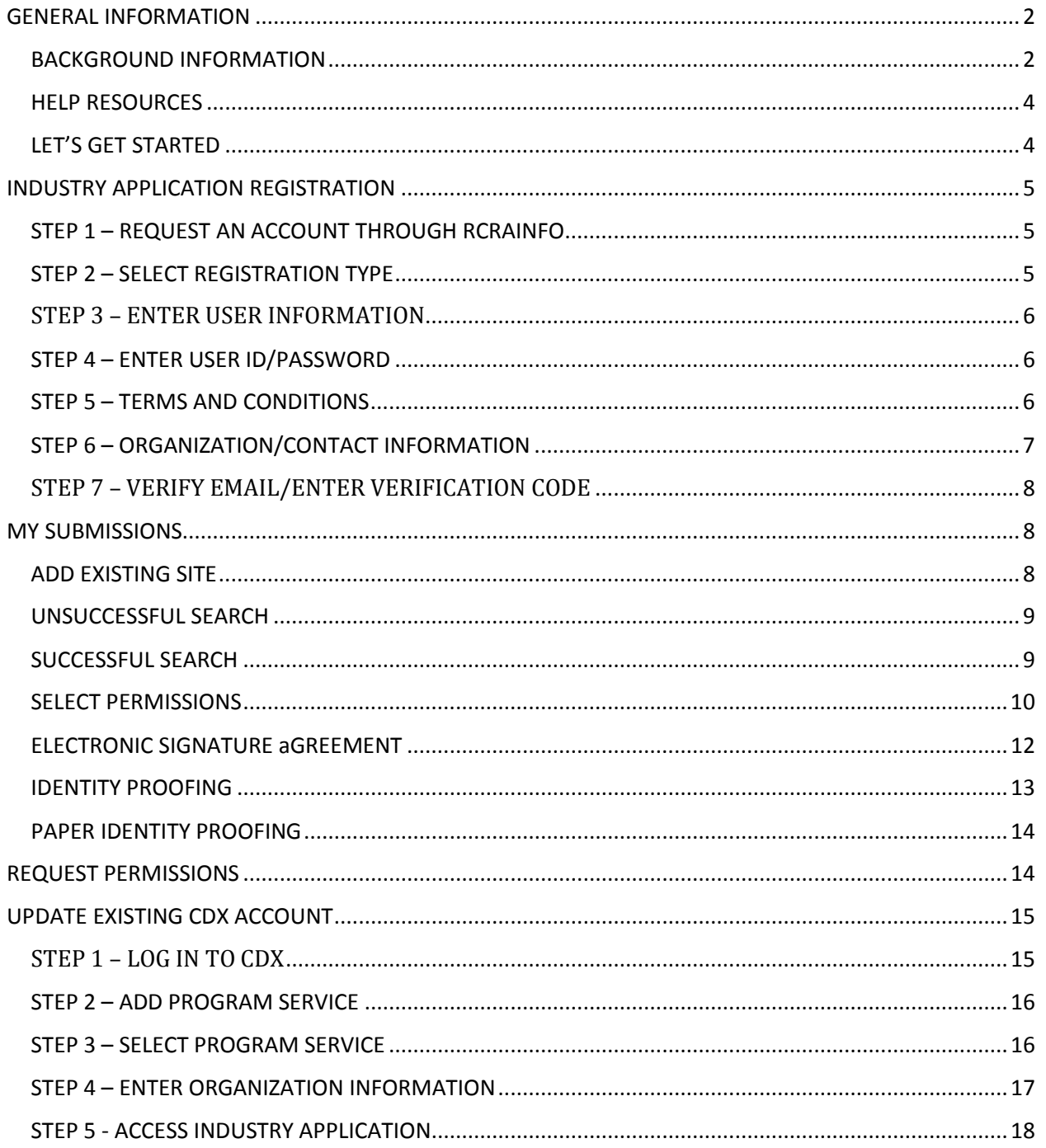

Language and images in this guide used and modified with permission from Ohio Environmental Protection Agency and US Environmental Protection Agency.

## <span id="page-2-0"></span>**GENERAL INFORMATION**

The information provided in this section is intended to provide high-level information that will aid users in understanding the overall registration process of EPAs Industry Applications. For best results, you should read this section before proceeding to other sections of the user's guide.

## <span id="page-2-1"></span>**BACKGROUND INFORMATION**

In the past, facilities have sent Maine DEP paper Site Identification Forms (US EPA Form 8700-12) to notify of their hazardous waste activities regulated under RCRA Subtitle C. Maine DEP entered the information from the Site Identification Form into US EPA's national hazardous waste database called RCRAInfo. Information regarding hazardous waste generators, treatment, storage, and disposal facilities, transporters, and other regulated activities is stored in this national database. Also, in the past certain Maine Large Quantity Generators as well as Maine Treatment, Storage, and Disposal Facilities submitted Biennial Reporting data either by paper, on a CD or via specific third party vendor software to the Maine DEP for entry into the EPA database RCRAInfo. Up until June 30, 2018, generators of hazardous waste only had one option for the shipping of their hazardous waste and that was on a paper Uniform Hazardous Waste Manifest.

US EPA has developed the following three new electronic tools called "Industry Applications" or "Industry Apps": (1) **myRCRAid app-** allows a generator to submit to Maine DEP an electronic Site Identification Form for the purpose of obtaining an EPA ID number or to update information associated with an existing EPA ID number; (2) **Biennial Report (BR) app –** allows a generator to submit electronic **BR** data directly into the RCRAInfo database for Maine DEP review; and (3) **e-Manifest app –** allows a generator of hazardous waste to create, as of June 30, 2018, an electronic hazardous waste manifest for the transport of its hazardous waste.

EPA's Cross-Media Electronic Reporting Rule (CROMERR) provides the legal framework for electronic reporting under all of US EPA's environmental regulations. CROMERR sets performance-based, technology-neutral system standards and provides a streamlined, uniform process for Agency review and approval of electronic reporting. The standards are designed to provide electronic submittals with the same level of legal dependability as the corresponding paper submittals. The CROMERR program ensures the enforceability of regulatory information collected electronically by EPA and EPA's state, tribal and local government partners. Find more information at **CROMERR**. (https://www.epa.gov/cromerr)

To use any or all of these Industry Apps a regulated user needs to register with EPA to do so.

The process in general terms is as follows:

**Step 1:** A facility representative who is authorized to view, prepare, or certify the Site Identification Form for **myRCRAid**, the **Biennial Report (BR) forms**, or an **e-Manifest** establishes an account and registers for any one of the three or all three of

the RCRAInfo Industry Applications, either through US EPA's Central Data Exchange (CDX) or through the RCRAInfo Industry Application process.

- Using the **myRCRAid application**, the facility representative can request new EPA ID numbers or select facilities for which they have the authority to submit RCRA Subtitle C information;
- Using the **Biennial Report application**, the facility representative can update and complete their facility's **Biennial Report (BR)** and submit to the Maine DEP;
- Using the **e-Manifest application**, the facility representative can create, edit, sign and submit an electronic manifest to the **e-Manifest system** to document the transport of hazardous waste to a Receiving Facility or Treatment, Storage or Disposal Facility (TSDF).

**Step 2:** An electronic submittal that is signed by a facility representative requires a CROMERR compliant signature and Electronic Identity Proofing using LexisNexis. LexisNexis is an independent company that provides identity validation services which allows users to be approved quickly online once verification is received from the service. If the user chooses not to use this service, they may print out and sign the paper Electronic Signature Agreement (ESA) and send it to the regulating agency. The regulating agency processes the Electronic Signature Agreement submitted by the facility representative. Maine DEP is the regulating agency for facilities in Maine.

**Step 3:** The facility representative submits the Site Identification Form for **myRCRAid** or the **BR Forms** to the regulating agency (Maine DEP) for review via RCRAInfo. For **e-Manifests,** the electronic data will go directly into the **e-Manifest system.**

**Step 4:** For a **myRCRAid** or **BR** submission, the regulating agency reviews and approves the submission, or rejects the submission. If the submission is rejected, the facility representative must correct the information based on the comments provided by the regulating agency (Maine DEP) and re-submit the form. If the submission is approved, the information is loaded into RCRAInfo. If a new EPA ID number is requested through **myRCRAid,** then a new number will be assigned upon approval.

• For an **e-Manifest**, the data will go directly into the **e-Manifest system** where the Generator, Transporter, Broker, Receiving Facility, or TSDF can track or edit the manifest, and the Receiving Facility or TSDF can finalize the **e-Manifest** upon acceptance of the waste shipment. The general public will have access to data in the **e-Manifest system** 90-days after the date of receipt at the Receiving Facility or TSDF.

## <span id="page-4-0"></span>**HELP RESOURCES**

Listed below are the mailing address and contact information for the Division of Materials Management staff that can answer questions about the Industry Application registration process.

Maine Department of Environmental **Protection** Division of Materials Management 17 State House Station Augusta, ME 04333-0017

[Cherrie F. Plummer,](mailto:cherrie.f.plummer@maine.gov)

Information Management Manager (207) 287-7882

[cherrie.f.plummer@maine.gov](mailto:cherrie.f.plummer@maine.gov)

#### [Kevin P. Jenssen,](mailto:kevin.p.jenssen@maine.gov)

Information Management Manager (207) 299-4877

[kevin.p.jenssen@maine.gov](mailto:kevin.p.jenssen@maine.gov)

#### [Michael S. Hudson,](mailto:michael.s.hudson@maine.gov)

RCRA Subtitle C Program Manager (207) 287-7884 [michael.s.hudson@maine.gov](mailto:michael.s.hudson@maine.gov)

## <span id="page-4-1"></span>**LET'S GET STARTED**

You must be a registered user and be approved by Maine DEP before you are eligible to submit Site Identification Forms via **myRCRAid**; create, edit or submit the **BR Forms**, and/or create, edit or sign an **e-Manifest**.

If you already have a CDX account you can add the **myRCRAid**, **BR** or **e-Manifest** service to it. Please see the "Adding **myRCRAid**, **BR** and/or **e-Manifest** to Existing CDX User" section for further instructions.

## <span id="page-5-0"></span>**INDUSTRY APPLICATION REGISTRATION**

In order to use the **myRCRAid**, **BR** or **e-Manifest** applications, you must be a registered user on US EPA's Central Data Exchange (CDX), which can be achieved using RCRAInfo.

To begin registration for either or all of the Industry User Applications, navigate to the [RCRAInfo Home page.](https://rcrainfo.epa.gov/rcrainfoprod) (https://rcrainfo.epa.gov/rcrainfoprod)

## <span id="page-5-1"></span>**STEP 1 – REQUEST AN ACCOUNT THROUGH RCRAINFO**

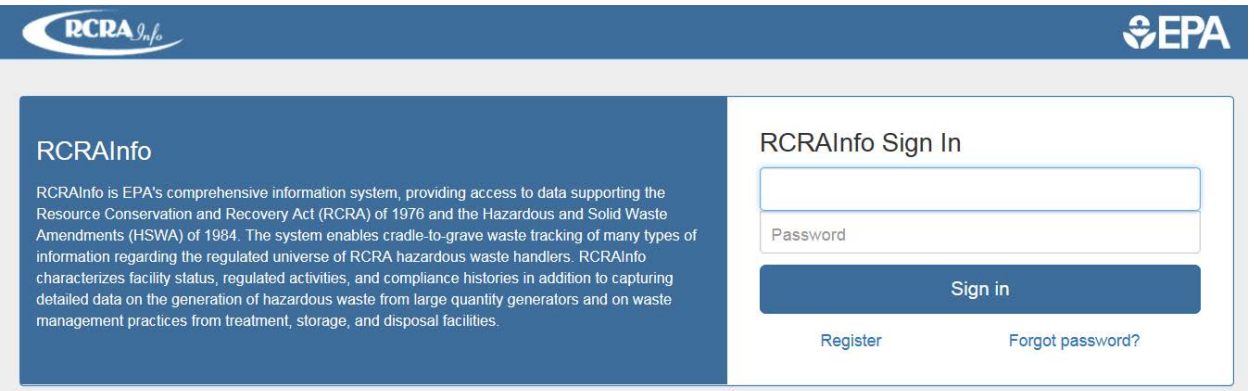

Click "Register" under the blue "Sign in" button located in the upper right portion of the screen.

# <span id="page-5-2"></span>**STEP 2 – SELECT REGISTRATION TYPE**

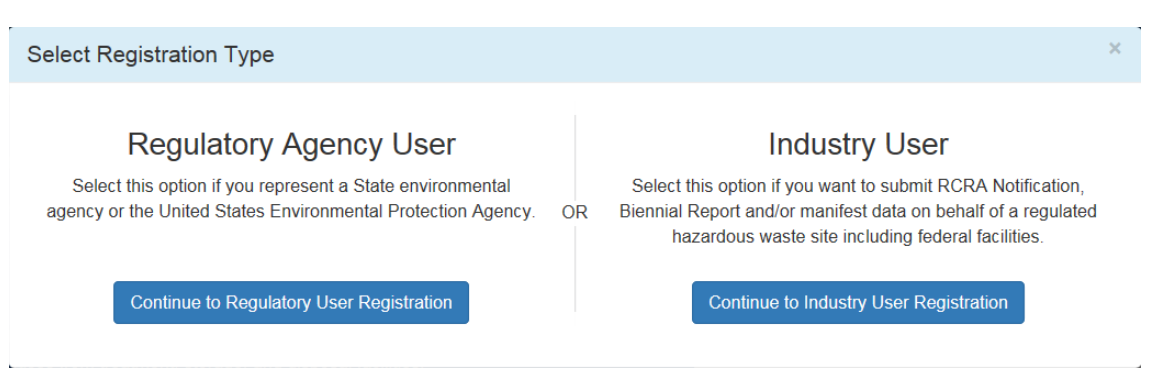

Click the button on the right under Industry User that says, "Continue to Industry User Registration."

## <span id="page-6-0"></span>**STEP 3 – ENTER USER INFORMATION**

Create a New Account

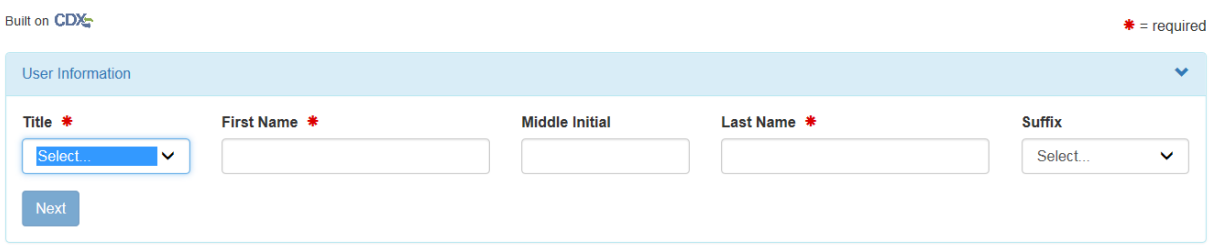

User Information: Enter your user information including your Title, First, and Last Name. Click "Description of Fields" for information on how to complete the form. The fields with an asterisk indicate that the information is required.

#### <span id="page-6-1"></span>**STEP 4 – ENTER USER ID/PASSWORD**

Create a User ID and Password. Note: The password that you provide is casesensitive. Select and answer three security questions that will be used when you reset your password.

#### <span id="page-6-2"></span>**STEP 5 – TERMS AND CONDITIONS**

To see the Terms and Conditions associated with this account, click the Terms and Conditions link. Carefully read all the terms and conditions associated with this registration. Click the checkbox next to "Agree to the Terms and Conditions" if you agree to the terms and conditions stipulated.

*Note: If you do not agree with the Terms and Conditions, you will not be able to create an account.* 

#### Click "Next" to continue the registration process.

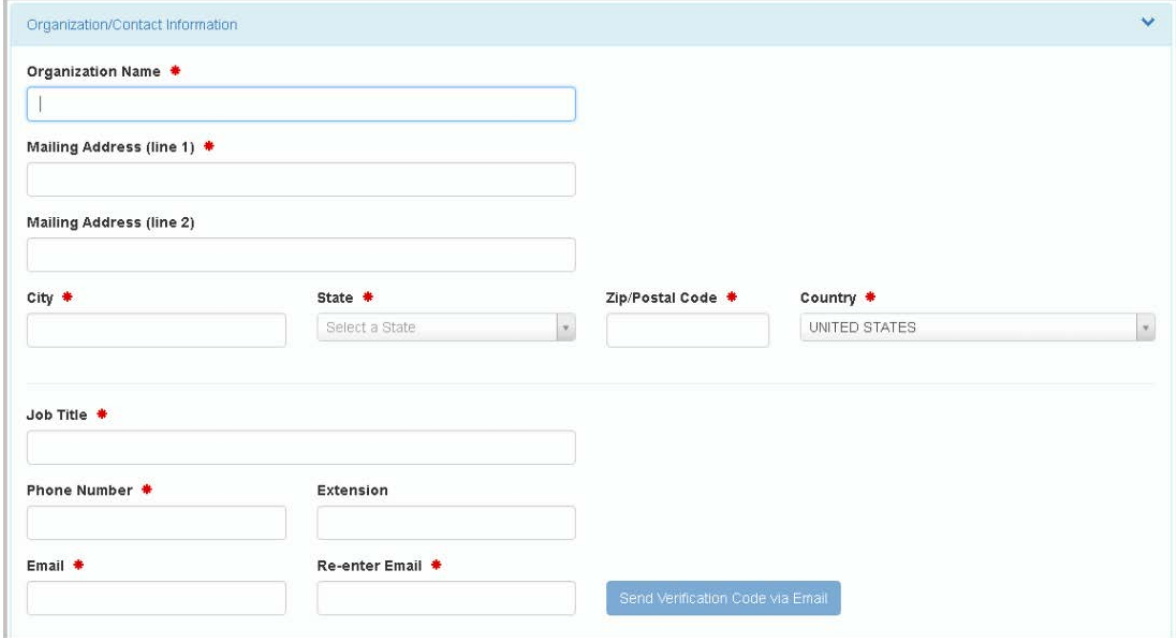

## <span id="page-7-0"></span>**STEP 6 – ORGANIZATION/CONTACT INFORMATION**

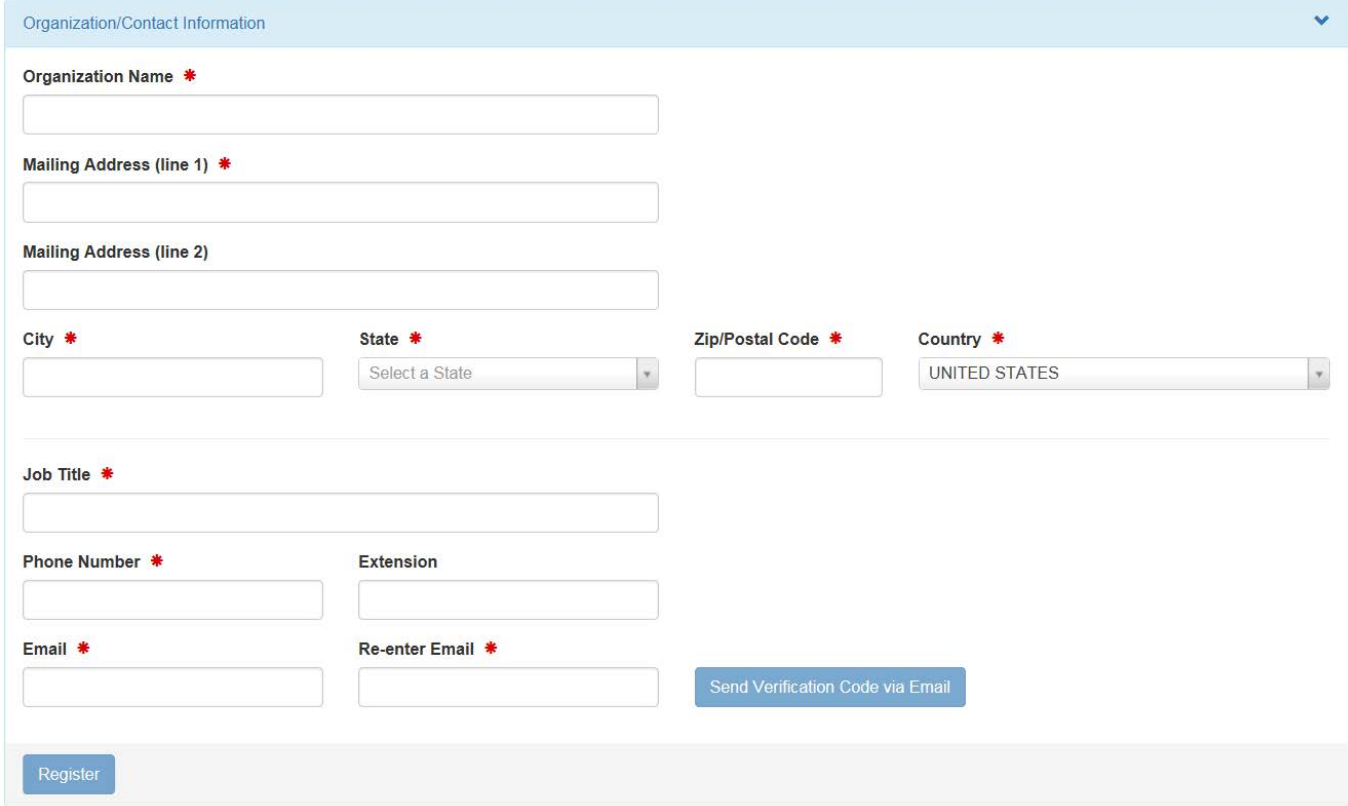

Finally, you will be asked to provide the organization or company that you work for and some additional contact information including Job Title, Phone Number, and Email Address. Once you have provided all of the required information, indicated by the red asterisks, click "Send Verification Code via Email".

## <span id="page-8-0"></span>**STEP 7 – VERIFY EMAIL/ENTER VERIFICATION CODE**

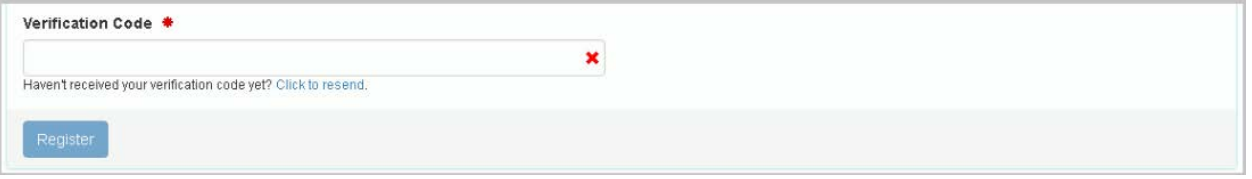

After you have clicked "Send Verification Code via Email" an additional box will appear under the email line for you to enter in your verification code. This Code is sent to you via email. Once you receive it, copy the code and enter it into the box titled "Verification Code." If you do not receive your verification code via email, check your Spam folder. Verify that the correct email was entered in the field above. If you still have not received the verification code, click the link under the Verification Code box that says, "click to resend."

Once you have typed the verification code into the "Verification Code" box, click "Register." You will then be directed to the My Sites screen within the Industry Application.

This tab currently contains links for you to update existing site information or request a new Site ID number.

Initially you will not have permissions for any sites. You must request permissions for the site(s) for which you want access by either selecting from sites that are currently in RCRAInfo or requesting a site identification number for a new site.

## <span id="page-8-1"></span>**MY SUBMISSIONS**

## <span id="page-8-2"></span>**ADD EXISTING SITE**

If the site(s) that you want access to already have an EPA Identification Number and exist in the RCRAInfo system, click the "Add Existing Site" button to request permissions for the site(s). A Search model will be displayed. Specifying the site's EPA Identification Number is the fastest and most effective way to find a given site. If you know the site's EPA Identification Number, enter the number in the Site ID box.

#### *Note: The search criteria is case insensitive. That is, MED000000000 will provide the same search results as med000000000.*

If you do not know the site's EPA Identification Number, provide information for one or more of the other search criteria. All searches are based on an "*and*" condition between criteria; this means that **all** criteria must be satisfied for the site to be

included in the results list. Text fields are searched by removing the white space from the field then searching for the value specified anywhere within the field. For example, searching for "main" in the Street Name would find "11 MAIN ST", "MAINTENANCE AVE", or "STIGMA INTERSTATE" in the Street Name field.

#### *Exception: If you specify a Site ID (or part of a Site ID), the search will only return sites that have a Site ID that STARTS WITH the value provided.*

Once you have provided your search criteria, click "Search". At a minimum, you must specify a State and either the Site ID, Site Name, and/or Zip Code.

## <span id="page-9-0"></span>**UNSUCCESSFUL SEARCH**

If the criteria that you provide does not yield any results, the Search Results page will indicate that no sites were found. You can either return to the Search Criteria page to conduct another search by clicking the "Back to Search Criteria" button, or click the "Close" button to return to the My Sites tab.

Sometimes it can be difficult to find sites that you know exist within RCRAInfo. This can be caused by inconsistent data entry, typographical errors, and/or bad search criteria. For example, a Site Name search of "Safety Kleen" will NOT return sites where the Site Name is "Safety-Kleen", yet you are likely to want to see those sites also. A better search would be to search only on "Kleen". This search would return sites with a name of "Safety Kleen" or "Safety-Kleen" (as well as other handler names with the word "kleen" in it). In general, if the search results do not contain all of the sites that you expected, make your criteria more lenient (i.e., "MAIN" instead of "MAIN STREET"; "TALLA" instead of "TALLAHASSEE", "1st" instead of "FIRST" or vice versa, "ST JAMES" or "SAINT JAMES" instead of "ST. JAMES" etc.).

## <span id="page-9-1"></span>**SUCCESSFUL SEARCH**

Sites found for the search criteria provided will be displayed on the Search Results page. The page will show the Site ID, Site Name, Street Address, City, State, and County. Depending on your screen size, some of these columns may be "hidden". To see the hidden information, click the badge with the plus sign next to the site of interest.

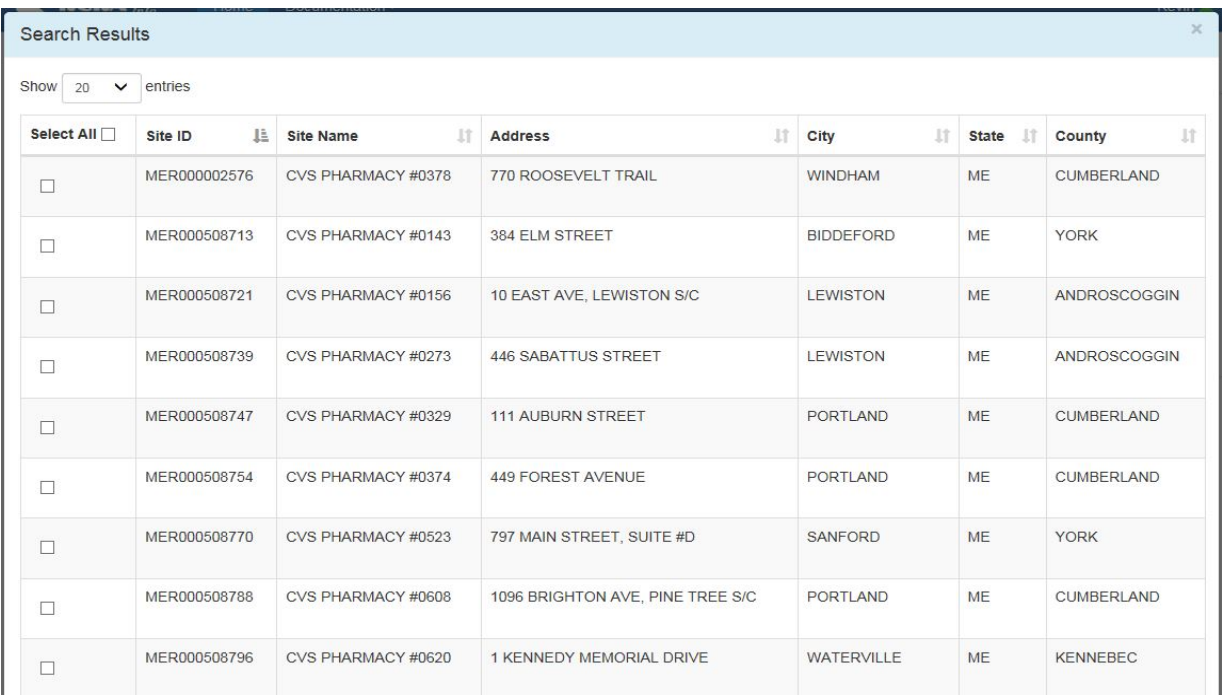

The results are sorted by Site ID, but you may re-sort the results set by clicking the arrows next to the column of interest. The arrows act as a toggle between ascending order and descending order. To sort by more than one column, click the arrows next to the column for the primary sort, then, while holding down the <shift> key, click the arrows next to the column for the secondary sort.

The first 20 sites found will be displayed. You can change the number of sites displayed on each page by selecting a value from the "Show entries" drop-down list. You can page through the results by using the "Previous" and "Next" buttons, as well as specific page numbers at the bottom of the page.

If the site(s) you are looking for are displayed, click the checkbox next to that site(s). To select all of the sites listed, click the checkbox next to the Select All label. If the handler that you were searching for is not displayed, see Unsuccessful Search above. Once you have selected all of the sites for which you want to request permissions, click the "Request Access" button.

*Note: This button is not displayed until you select at least one site.*

## <span id="page-10-0"></span>**SELECT PERMISSIONS**

Once you have found and selected your sites of interest, you will be asked to request permissions for those sites. There are four levels of permissions that you may request: None (which is the default), Viewer, Preparer, and Certifier. These permissions are hierarchical, meaning, that each permission can perform the

functionality of the levels before it as well as the specific functionality for that given permission (i.e., a Preparer can do everything that a Viewer can do and a Certifier can do everything that a Preparer and Viewer can do). The permissions are defined as follows:

- *None* The user has no permissions for these sites within the module specified.
- *Viewer* The user can view the data for these sites within the module specified but cannot change the information in any manner.
- *Preparer* The user can enter data for these sites within the module specified but cannot sign and submit the information to the regulatory authority.
- *Certifier* The user can sign and submit the information for these sites to the regulatory authority. This user is required to obtain an Electronic Signature Agreement.
- *Site Manager* The user is a Responsible Official for the site. They have a high level of responsibility for the site. The Site Manager is a "super user" having all available permissions and will be required to obtain an Electronic Signature Agreement.
	- o Once US EPA implements the delegation capability, a Site Manager will be able to delegate to or remove permissions from other Industry Application users associated with the site. This will become more relevant once the national **e-Manifest** system begins in the summer of 2018.
	- o A Site Manager in **myRCRAid** will also be a Site Manager for **e-Manifest**.

If you apply for the Site Manager permission but are not qualified for that level of authority, Maine DEP will deny your request and you will have to re-apply for a lower level permission.

#### **Select Permissions**

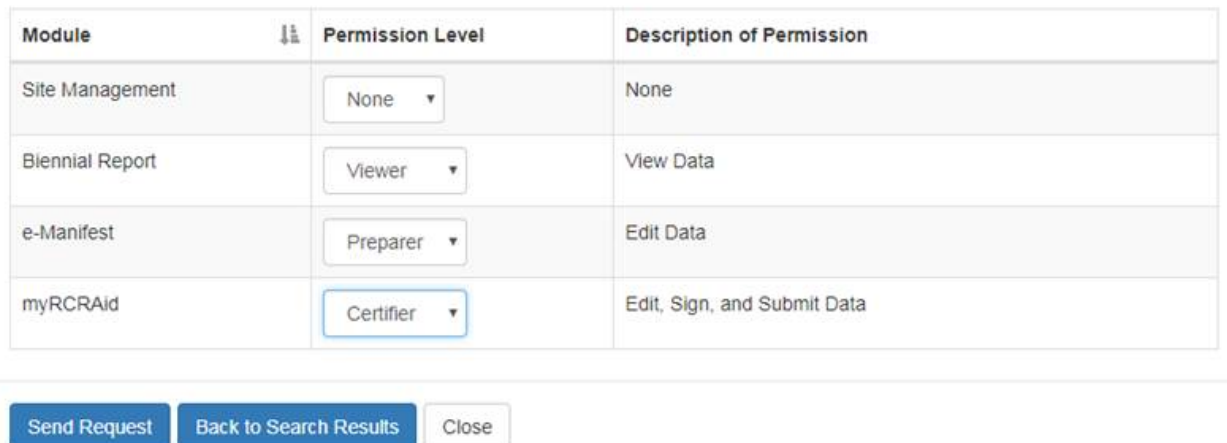

You've selected 1 site(s), now please choose the permissions you are requesting.

*Note: The permissions that you select will be requested for ALL of the sites that you selected.* 

Once you have selected your appropriate permission level, click the "Send Request" button. An email will be sent to an Administrator who can grant these permissions for the sites that you selected, if appropriate. You will see the requested sites in your My Sites tab with a "Pending" status. You cannot act upon these sites until the permissions have been granted. You will receive an email once the permissions for these sites have been granted (or denied). At that time, you may log back into the system and begin working on the sites as needed. If you requested the "certifier" role you will need to complete the Electronic Signature Agreement (ESA) before you can update information for the sites you selected.

## <span id="page-12-0"></span>**ELECTRONIC SIGNATURE AGREEMENT**

Users who have the "Certifier" or "Site Manager" permission for at least one site must obtain an Electronic Signature Agreement. This agreement will be presented the first time that you log into the industry application AFTER you receive the "Certifier" or "Site Manager" permission and have not previously completed an Electronic Signature Agreement.

Once you have received an email granting you permission(s) to the requested site(s) log back into the system. The Electronic Signature Agreement (ESA) page will be displayed. You must complete the ESA before you can begin updating the sites for which you were granted access. Select and answer questions one through five. You will be prompted to answer one of these when you sign a form electronically.

#### **Electronic Signature Agreement**

You have been directed to this page because you have requested to be a Certifier for one of the RCRAInfo Industry Application components. Please enter the information below.

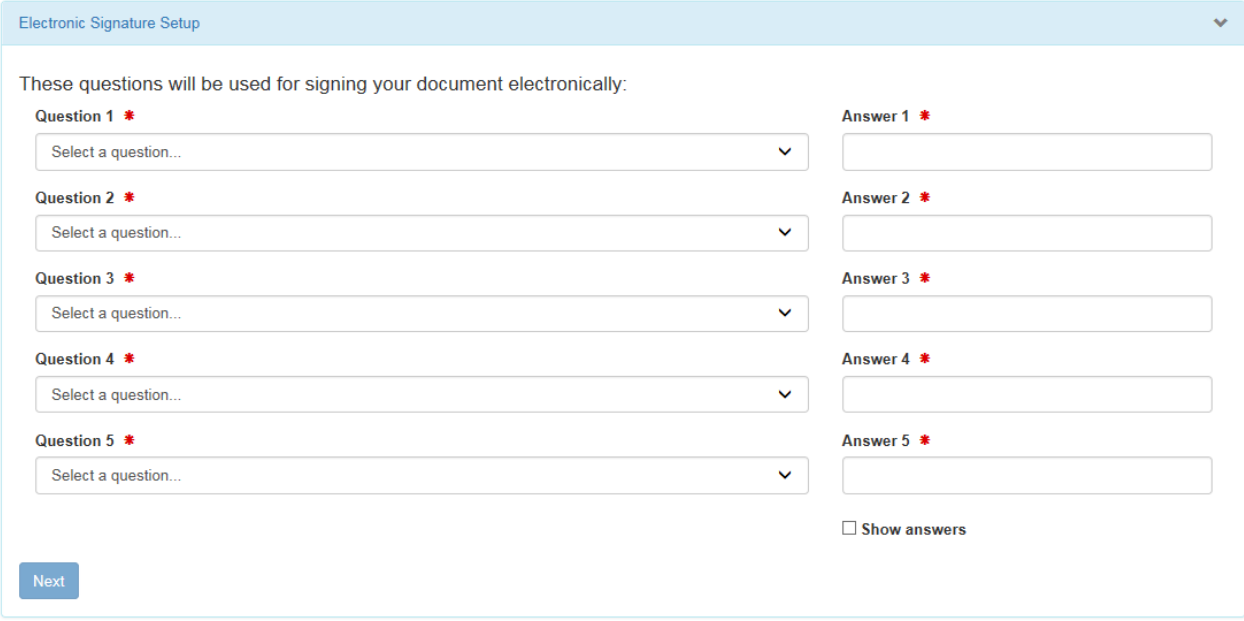

After all five questions have been selected and answered the Identity Proofing section will appear.

#### <span id="page-13-0"></span>**IDENTITY PROOFING**

The next step is identity proofing. You can either complete the identity proofing process electronically (recommended) or by using the paper process provided.

#### *Note: You only have to complete the Electronic Signature Agreement one time, even if you are representing hazardous waste sites in different States.*

To use the electronic identity proofing process, ensure that the Yes/No slider box is set to "Yes". Complete the information as directed.

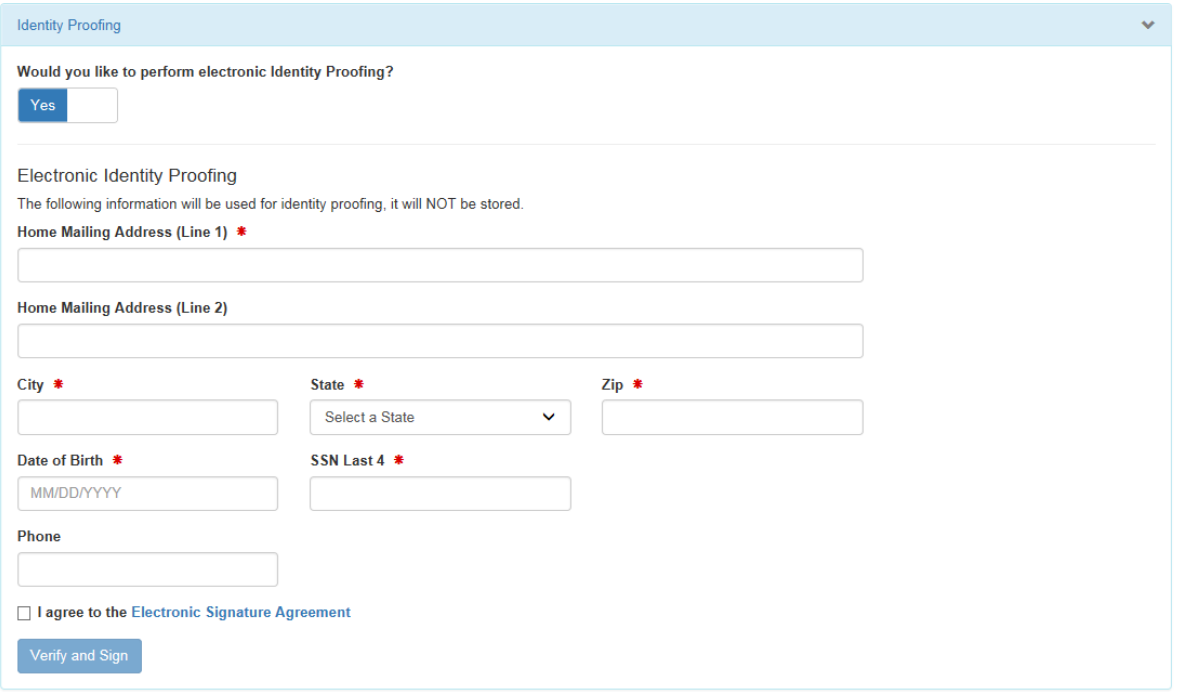

Once you have filled in the required information (Home Mailing Address, City, State, Zip, Date of Birth, and SSN), carefully review the agreement by clicking the "Electronic Signature Agreement" link. If you agree with the contents of the agreement, click the checkbox, then click "Verify and Sign". The information that you provided will immediately be evaluated and given a score. If you meet the minimum score needed for identity proofing, your electronic signature agreement will be recorded and you will be able to submit and sign information for sites / modules for which you have been granted the certifier permission. If you do not meet the minimum score, you can change your information and try again, or complete the paper process to complete your electronic signature agreement.

*Note: You are only allowed to submit information for electronic identity proofing 3 times in a given 24-hour period.*

#### <span id="page-14-0"></span>**PAPER IDENTITY PROOFING**

To use the paper identity proofing process, slide the Yes/No slider box to "No". Click the "Print" button at the bottom of the page. Complete the information on the paper form as directed and mail to the address provided. Your Electronic Signature Agreement will not be complete until the appropriate authority receives your paper submission and approves of your signature. You will not be able to submit and sign information within the RCRAInfo Industry Application until this process is complete.

## <span id="page-14-1"></span>**REQUEST PERMISSIONS**

To change permissions or add new permissions to any of your sites, go to your profile by clicking the profile icon in the upper right-hand corner of the screen, and selecting "Profile". From the Profile screen, click the "My Site Permissions" tab. The sites that you have been granted permissions will be displayed. If you have sites associated with more than one activity location, the sites associated with the first Activity Location/State (alphabetically) will be displayed. Select the Activity Location for the site(s) that you want to change or request new permissions. Click the checkbox for the individual site(s) that you want to change or request new permissions, or click the All checkbox to select all sites associated with this activity location.

#### *Note: If you want to request permissions for sites in more than one activity location, you will need to submit a request for EACH activity location.*

Once you have selected the appropriate site(s), click the "Modify Permissions for Selected Sites" button. Set the permission for each module as appropriate and click the "Send Request" button. An email will be sent to the RCRAInfo User Maintenance Administrator for that Activity Location for approval. You will receive an email once the Administrator has approved or rejected your permission request.

## <span id="page-15-0"></span>**UPDATE EXISTING CDX ACCOUNT**

#### <span id="page-15-1"></span>**STEP 1 – LOG IN TO CDX**

If you are already a registered user in CDX for another program service, you do not need to register again. Rather, you just need to add the **MYRCRAID** program service, RCRAInfo: Resource Conservation and Recovery Act Information, to your user id; to do this log into CDX with your user ID and password.

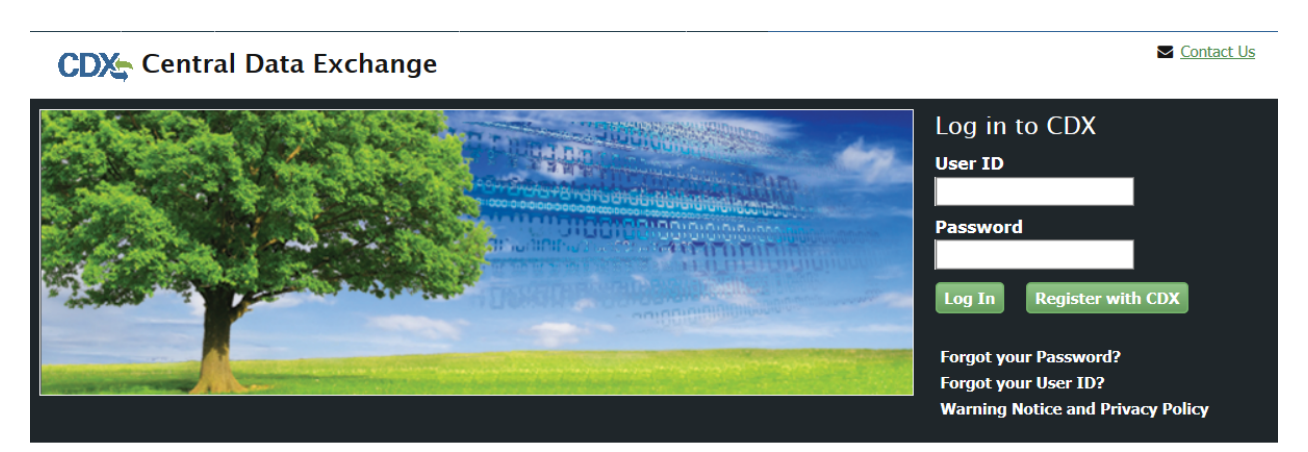

#### Welcome

Welcome to the Environmental Protection Agency (EPA) Central Data Exchange (CDX) - the Agency's electronic reporting site. The Central Data Exchange concept has been defined as a central point which supplements EPA reporting systems by performing new and existing functions for receiving legally acceptable data in various formats, including consolidated and integrated data.

 $\boldsymbol{\mathsf{x}}$ 

### <span id="page-16-0"></span>**STEP 2 – ADD PROGRAM SERVICE**

After logging in you will be directed to the CDX home screen. Make sure the "MyCDX" tab is selected. The services you currently have will be displayed. If you do not already have the RCRAInfo: Resource Conservation and Recovery Act Information service click "Add Program Service" to add it.

## <span id="page-16-1"></span>**STEP 3 – SELECT PROGRAM SERVICE**

The Core CDX Registration – Request Program Service screen will be displayed

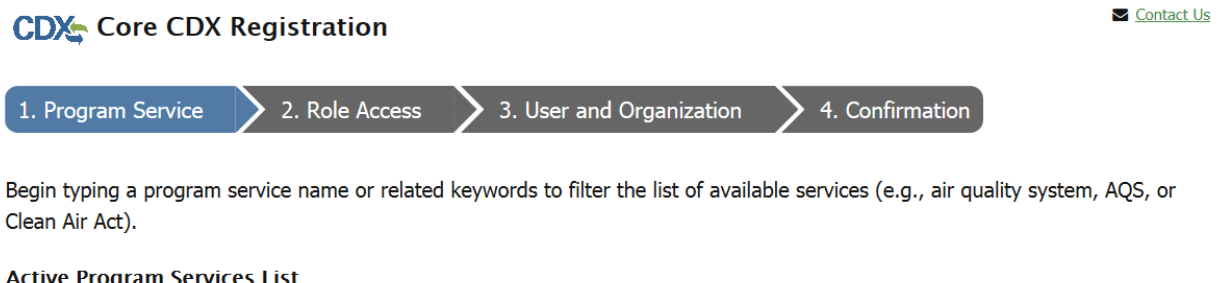

In the Active Program Services List, type "RCRAINFO". Once "RCRAInfo: Resource Conservation and Recovery Act Information," appears, click that service name. The role "Industry Application" will automatically be assigned.

**Active Program Services List** 

**RCRAInfo** 

**RCRAInfo: Resource Conservation and Recovery Act Information** 

Cancel

## <span id="page-17-0"></span>**STEP 4 – ENTER ORGANIZATION INFORMATION**

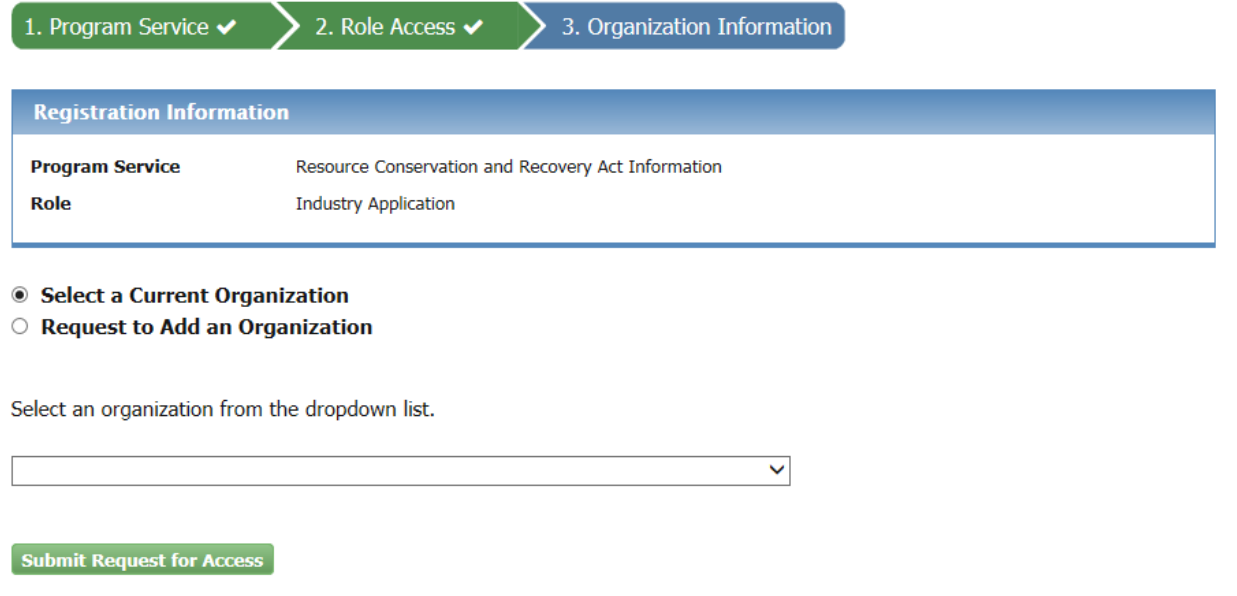

If you are already a registered user in CDX for another program service, you do not need to register again. Rather, you just need to add the **myRCRAid**, **Biennial Report**, or **eManifest** program service, RCRAInfo: Resource Conservation and Recovery Act Information, to your user id; to do this log into CDX with your user ID and password.

Click the radio button next to the desired option for adding organization information. If you already have associated your CDX account with your organization, it will appear in the dropdown list. If the organization does not appear in the dropdown list, select the radio button next to "Request to Add an Organization." Search for the desired organization and request access.

If the desired organization was no found, use the advance search, or request that your organization be added.

Search for your organization. The organization should be the company which the facility representative is employed by. If a consultant is the facility representative for a client, then the consultation company should be listed as the organization.

If your organization is not on the list, click "Use advanced search" to provide additional search criteria for your organization.

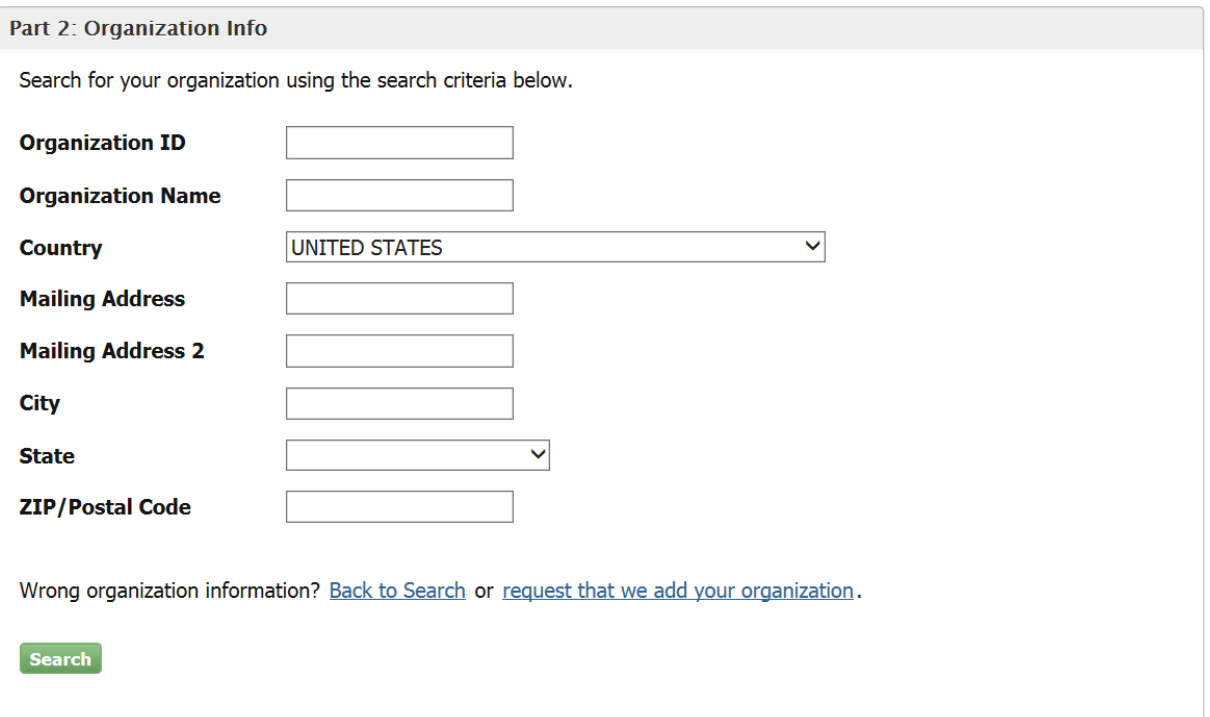

If your organization is still not listed, click "request that we add your organization". The Part 2: Organization Information screen will be redisplayed with boxes that you can enter your organization's information including name, address, email, and telephone number.

Click "Submit Request for Access" once you have completed the form.

## <span id="page-18-0"></span>**STEP 5 - ACCESS INDUSTRY APPLICATION**

Once the program service has been added you can click directly on the Industry Application link from the MyCDX tab within CDX, or you can use your CDX name and password to log on directly to **RCRAInfo.** (https://rcrainfo.epa.gov/rcrainfoprod)

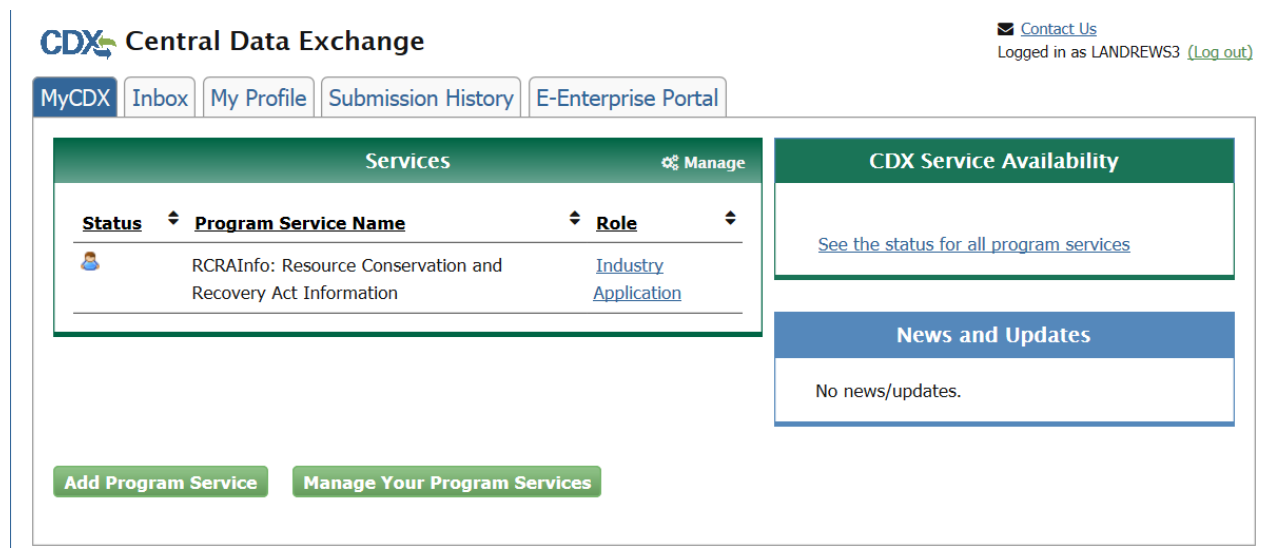